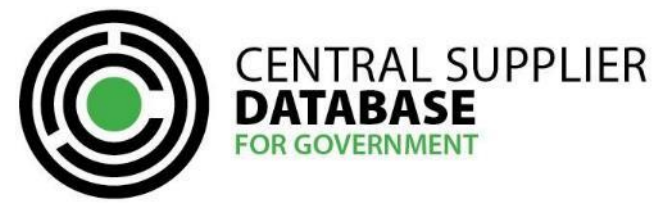

**CSD Support Tool User Guide** 

# **Table of Contents**

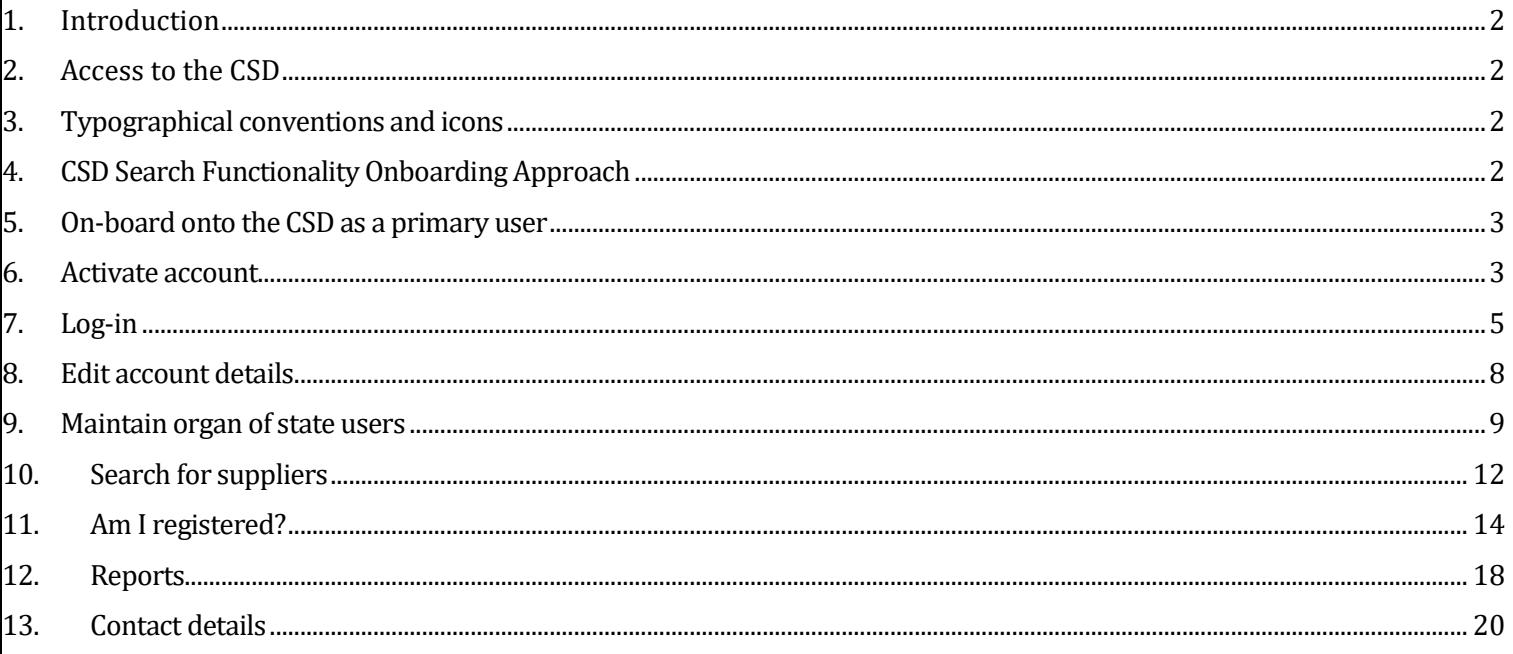

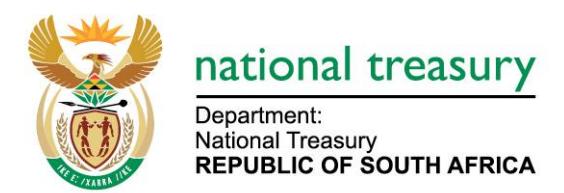

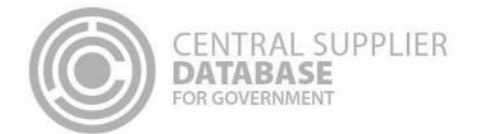

### <span id="page-1-0"></span>**1. Introduction**

The purpose of this document is to serve as a reference guide on how the approved Central Supplier Database (hereafter CSD) primary and secondary users in the Supply Chain Management (SCM) division of an Organ of State to search for potential suppliers.

Recommended browsers include:

- Chrome from version 40
- Firefox from version 36
- Internet Explorer from version 11
- · Opera from version 26
- Safari from version 7

Captcha Service: Note the Captcha service is used to prevent irrelevant or unsolicited messages sent over the Internet.

## <span id="page-1-1"></span>**2. Access to the CSD**

Organs of state will be required to have access to the internet.

The [www.csd.gov.za](http://www.csd.gov.za/) URL needs to be entered in the user's web browser to access the CSD

### <span id="page-1-2"></span>**3. Typographical conventions and icons**

The typographical conventions used in this document are illustrated in the table below:

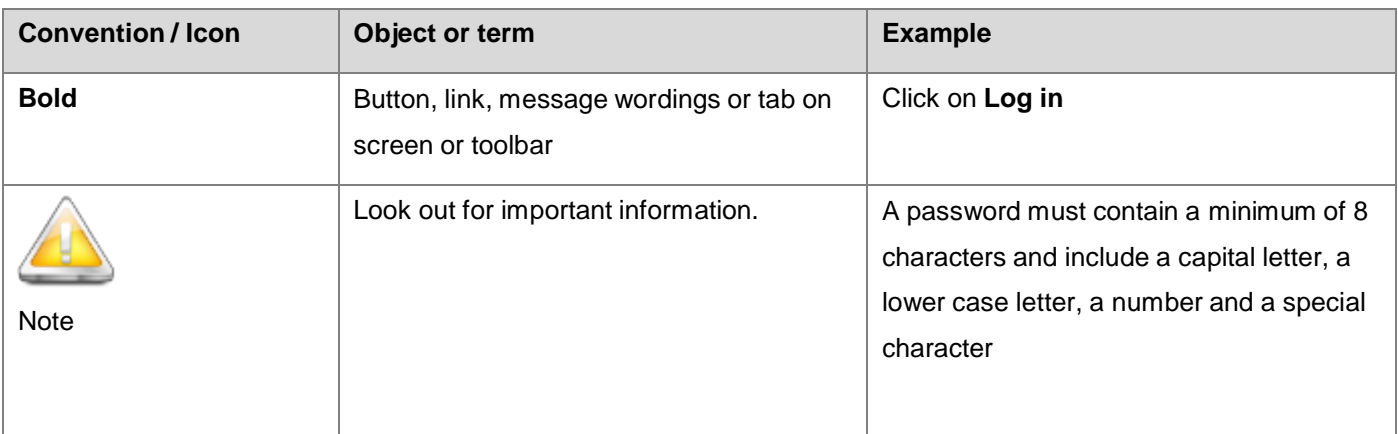

## <span id="page-1-3"></span>**4. CSD Search Functionality Onboarding Approach**

The CSD search functionality onboarding approach outlines the process from when the organs of state obtain primary user access to where they can search for verified suppliers on the CSD.

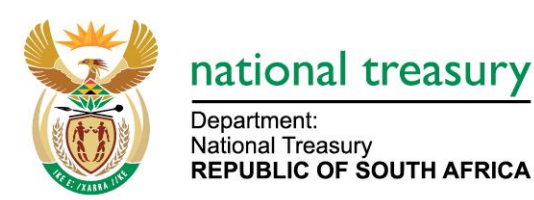

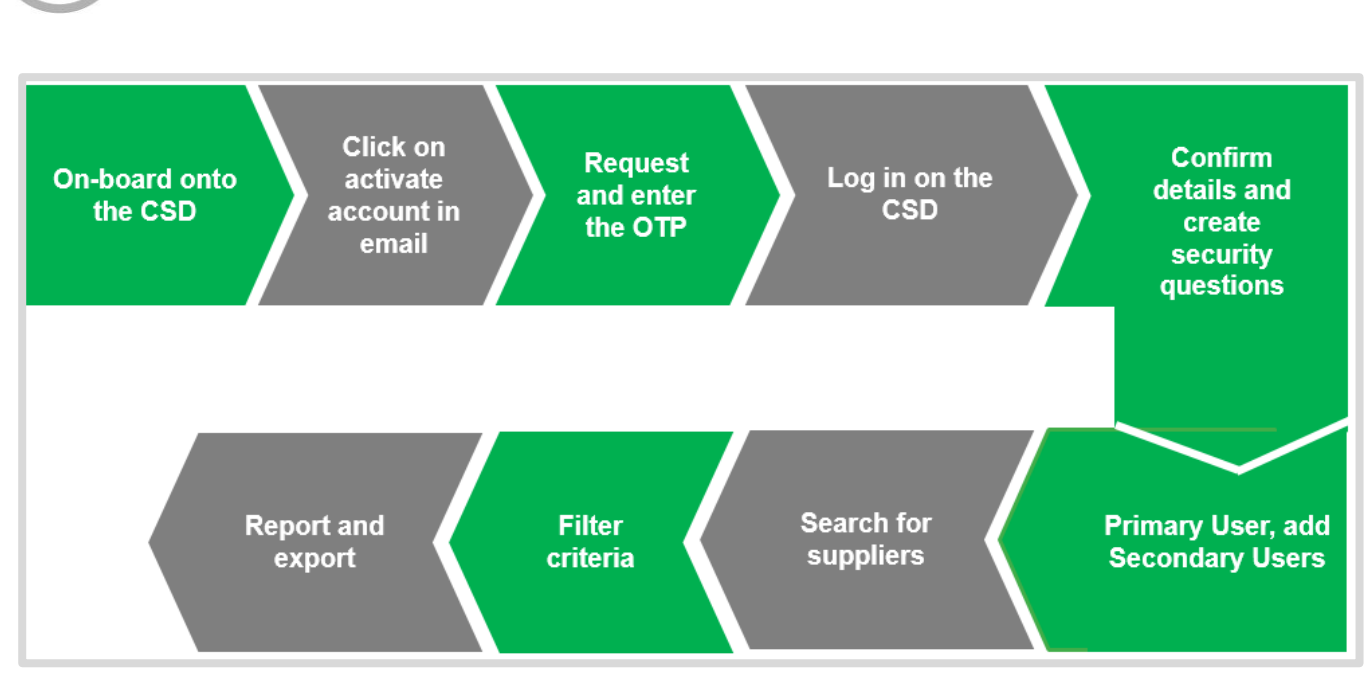

**Figure 1 - CSD Search Functionality On-boarding Approach**

### <span id="page-2-0"></span>**5. On-board onto the CSD as a primary user**

**CENTRAL SUPPLIER** 

**DATABASE** FOR GOVERNMENT

The following section describes the primary user on-boarding process in more detail. Organs of state are required to complete the on-boarding process in order to obtain access to the supplier search function. Obtaining primary user access involves the following steps:

#### **Actions:**

- 1. Request organ of state **primary user application** form from [business.support@treasury.gov.za](mailto:business.support@treasury.gov.za)
- 2. OCPO office confirms and **approves** the requestor
- 3. **Business support** returns the primary user application form to the requestor
- 4. The organ of state completes form and obtains Accounting Officer's approval, the completed form is submitted to **[business.support@treasury.gov.za](mailto:business.support@treasury.gov.za)**
- 5. CSD support creates the **primary user**

### <span id="page-2-1"></span>**6. Activate account**

Once the primary user has been created the account must now be activated. This is done by means of confirming that the e-mail and cellphone details provided are indeed accurate and linked to an individual.

#### **Actions:**

1. Open the CSD activation e-mail and click on the **Activate Account** link

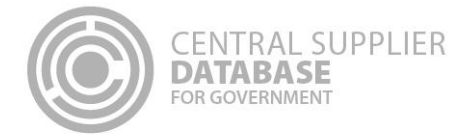

2. Click on **Request OTP**

A One Time Pin (OTP) is sent as an SMS to the cellphone number provided in the primary user access form

- 3. Enter the OTP in the Account Activation screen
- 4. Click on the **Submit** button

In the event that you do not receive the automatic activation email, you will be required to follow these steps:

**Actions:**

- 1. Click on **Log in** on Home page of [www.csd.gov.za](http://www.csd.gov.za/)
- 2. Click on **Resend account activation e-mail** link in the Login page User is navigated to the **Activate Account** screen
- 3. Enter registered e-mail
- 4. Click **E-mail link** button

# **NOTIFICATION CENTRAL SUPPLIER DATABASE** Dear Supplier You have been registered on the CSD system. Please click the link below to activate your account. **Activate Account** Please copy and paste the url below to your internet browser if the above link does not work. https://test.csd.gov.za/Account/ActivateAccount?U=2a152bf4-45e8-46f7-a270-a6e0ecb7df30&T=30469b00-b0ab-45d3-b337-528a6a6c20ae Once your account has been activated, you can use the following password to log in. You will be prompted to change your password after logging in. Password: Password26506 FOR MORE INFORMATION: national treasury Central Supplier Database Contact Centre Department: National Treasury<br>REPUBLIC OF SOUTH AFRICA eMail: CSD@treasury.gov.za

### **Figure 2 – Account activation e-mail**

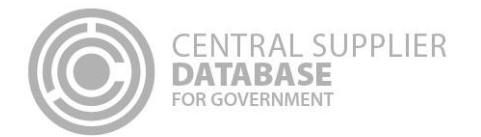

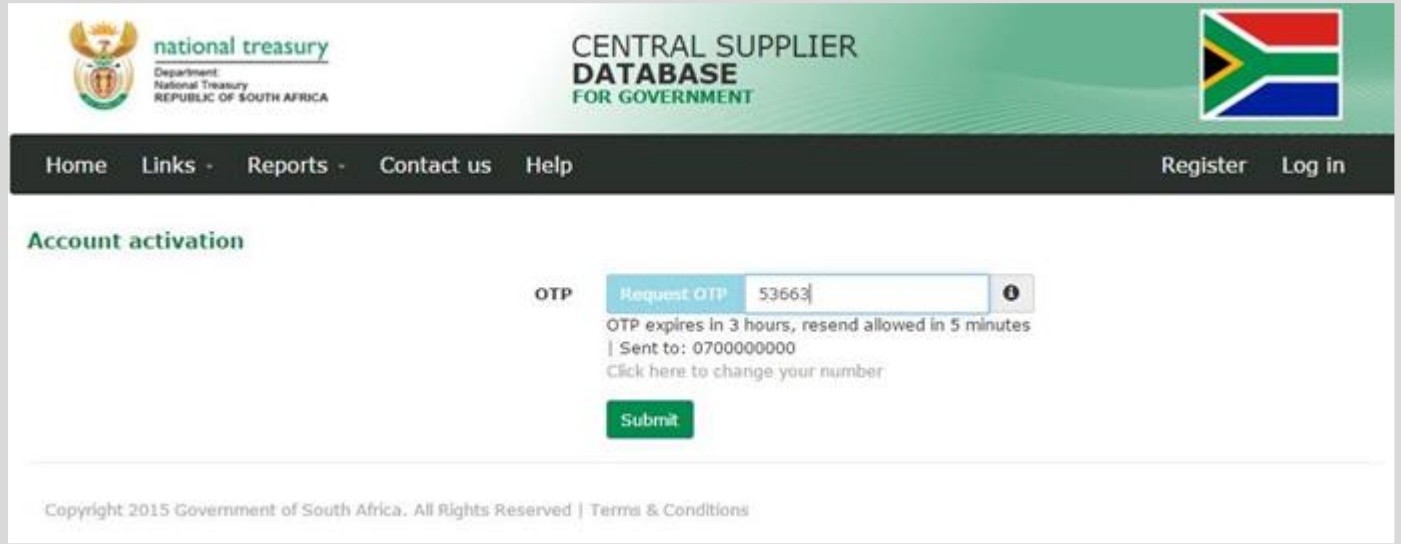

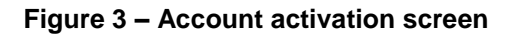

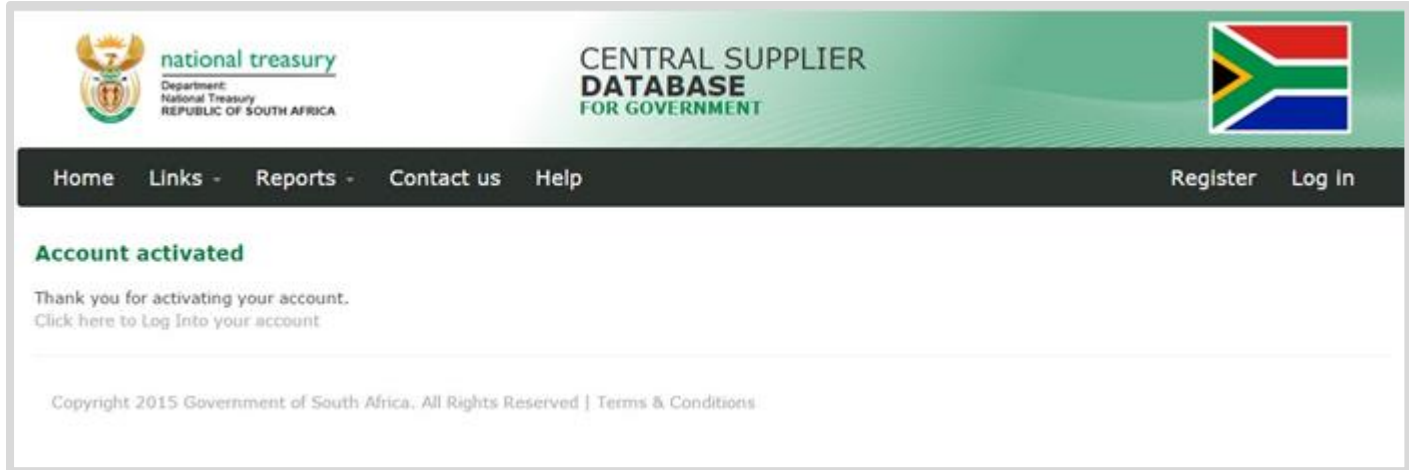

**Figure 4 – Account activation message**

# <span id="page-4-0"></span>**7. Log-in**

Once the organ of state user has successfully activated their user account, the organ of state user can then log in on the CSD.

### **Actions:**

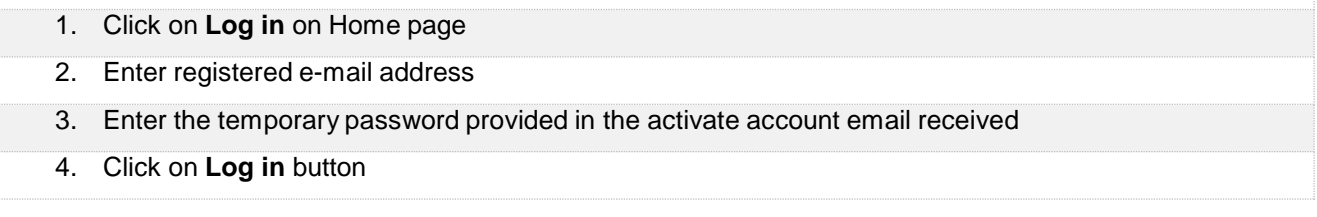

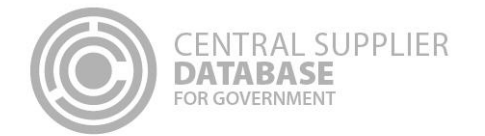

- 5. Click **I accept** on the terms and conditions d acknowledge all other notifications
- 6. **Reset** the temporary password

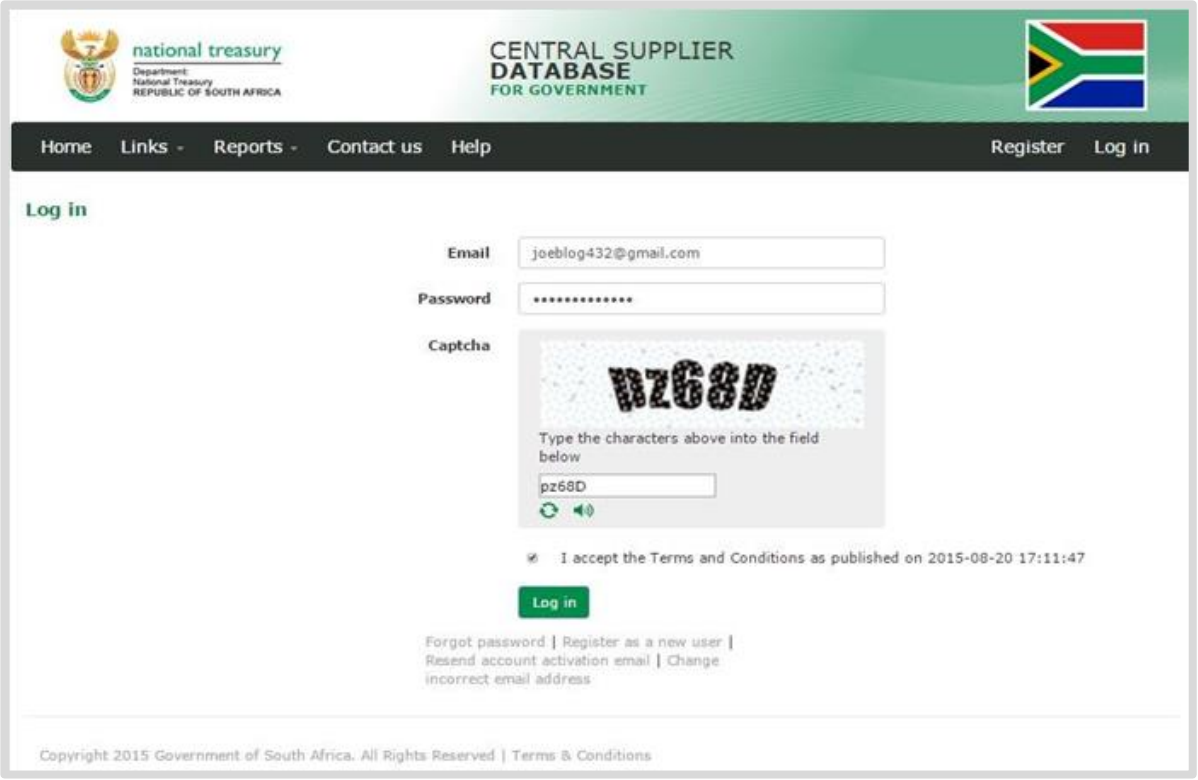

**Figure 5 – Log in**

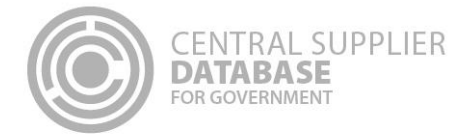

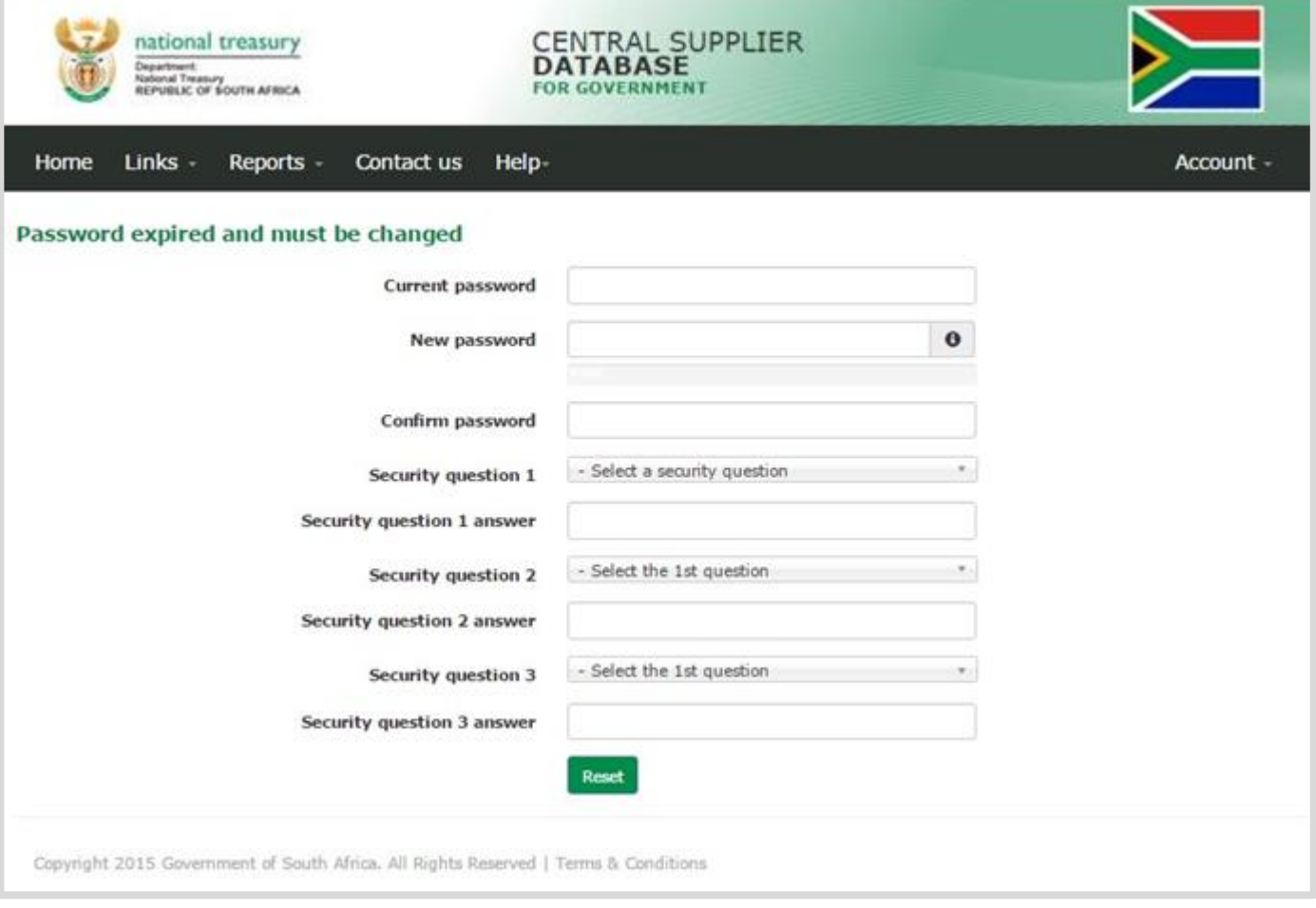

**Figure 6 – Password reset and security questions**

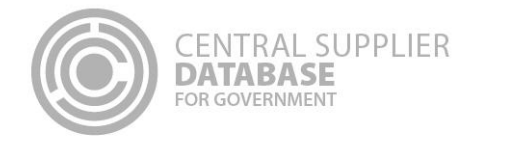

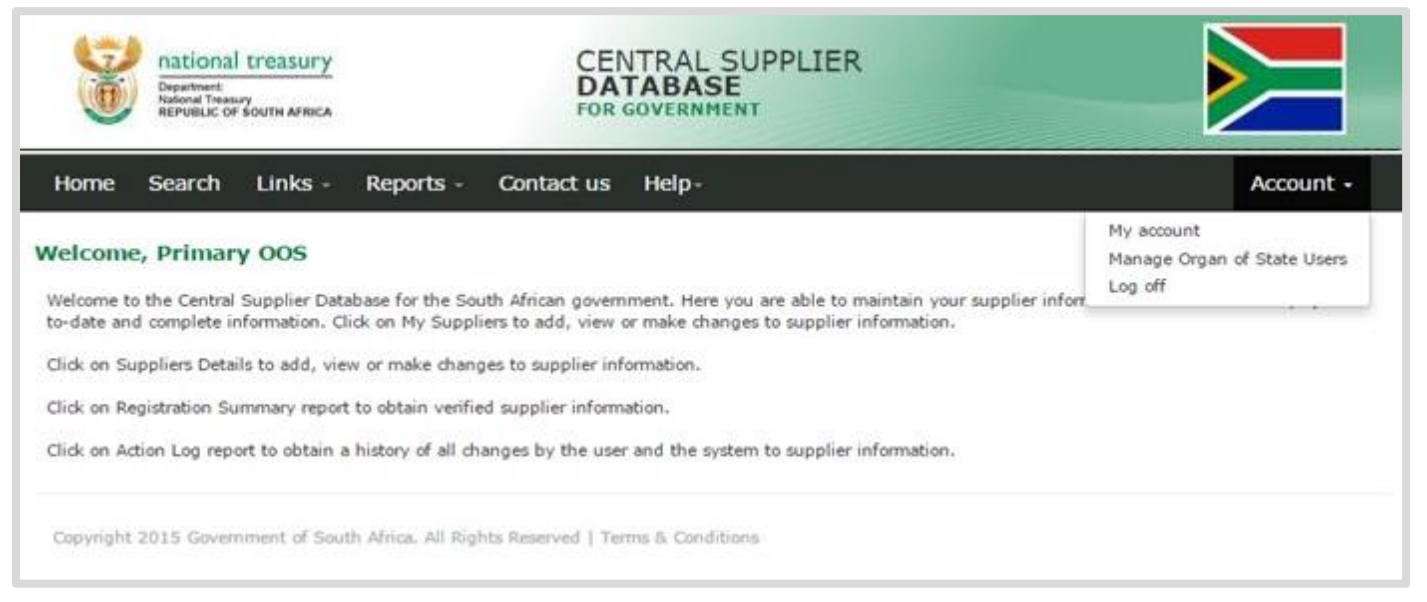

**Figure 7 – CSD Landing page**

## <span id="page-7-0"></span>**8. Edit account details**

Users can make changes to their account details e.g. name, surname, e-mail etc.

### **Actions:**

- 1. Click on **Account > My Account** on the Landing page
	- The information of the user that is logged in will be displayed
- 2. Edit any of the fields and create security questions
- 3. Click on **Submit**
	- A message will display saying *Account details updated successfully*

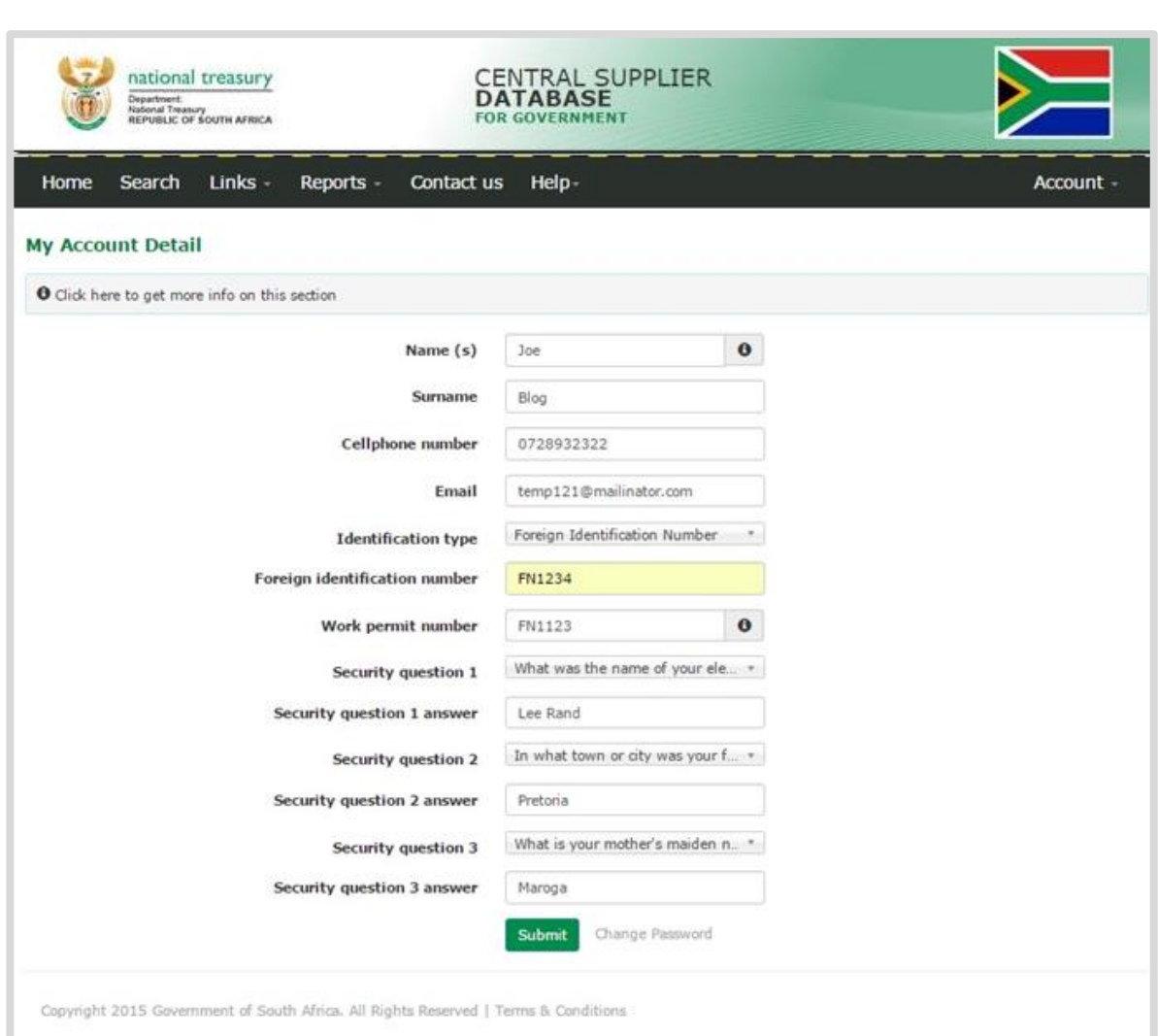

### **Figure 8 – My account details**

# <span id="page-8-0"></span>**9. Maintain organ of state users**

**CENTRAL SUPPLIER** 

**DATABASE** FOR GOVERNMENT

An organ of state primary user can add and maintain organ of state officials' roles. Only the primary user has this functionality. Depending on the function a government official fulfils in the OoS, the official will utilise the CSD for different reasons as described below:

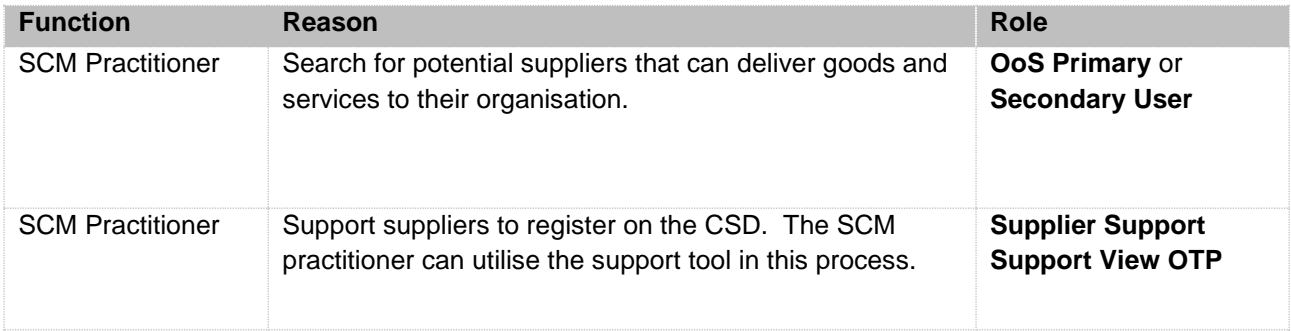

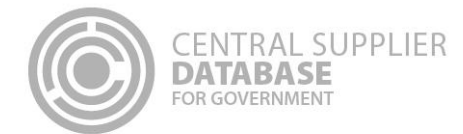

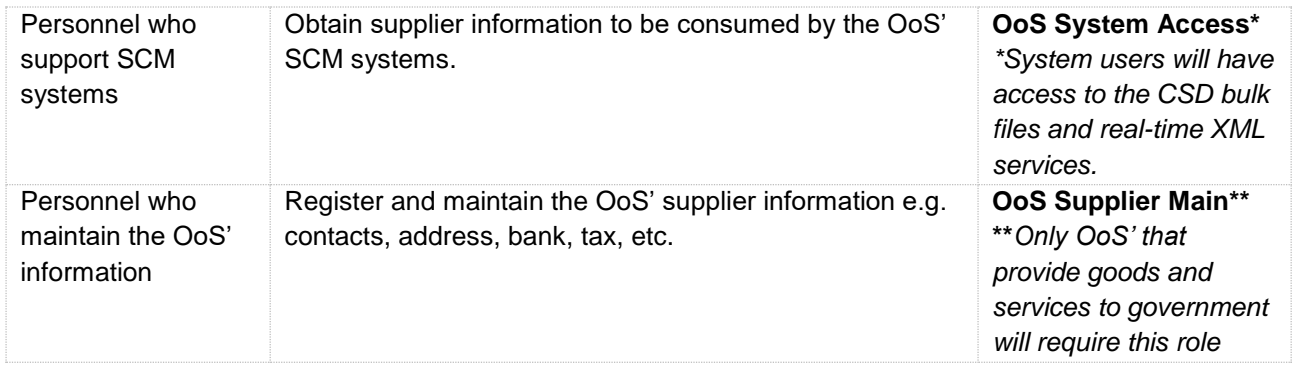

# To grant organ of state officials' roles:

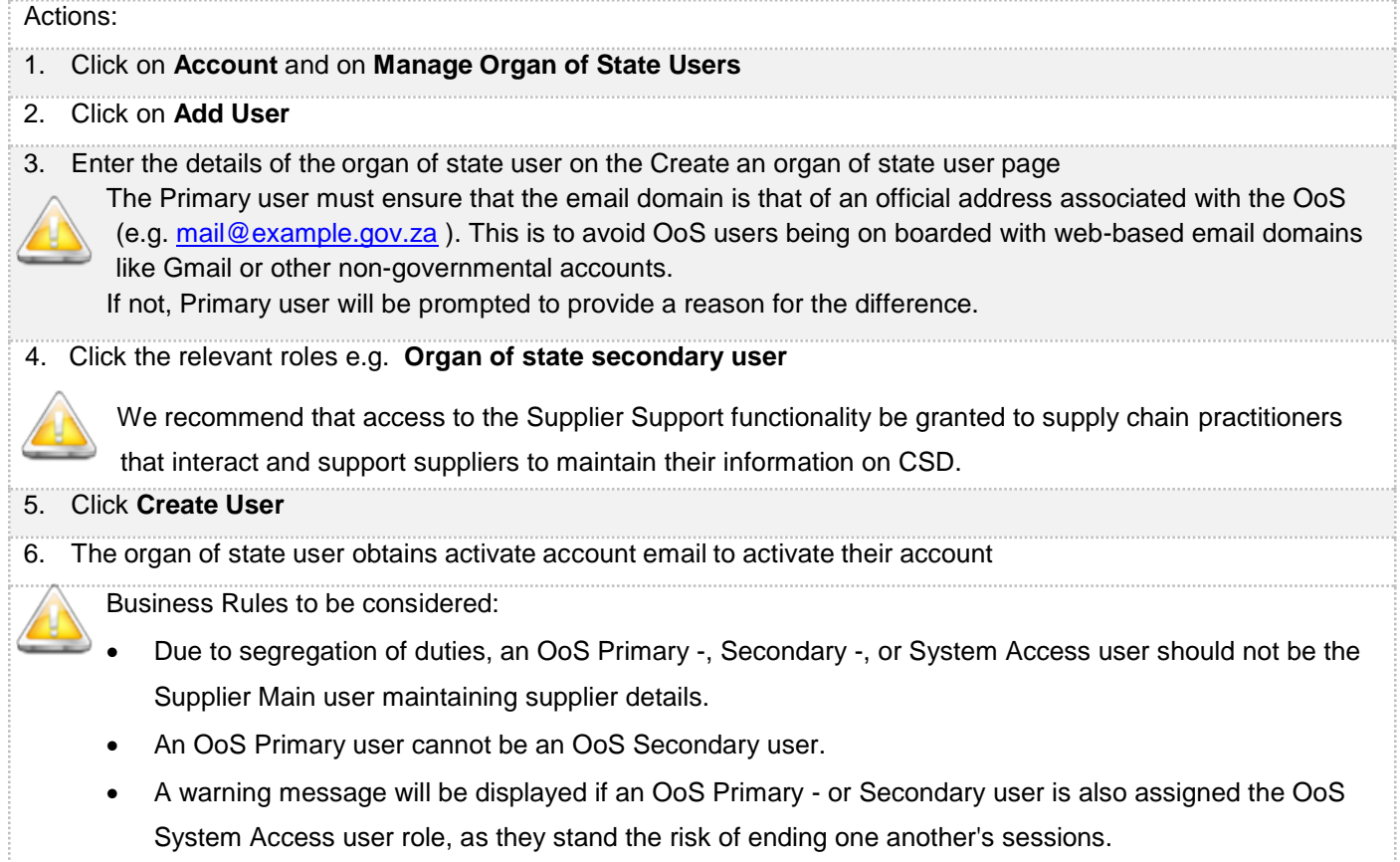

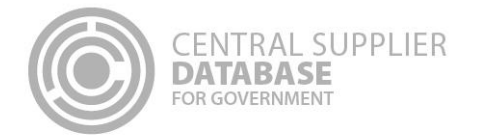

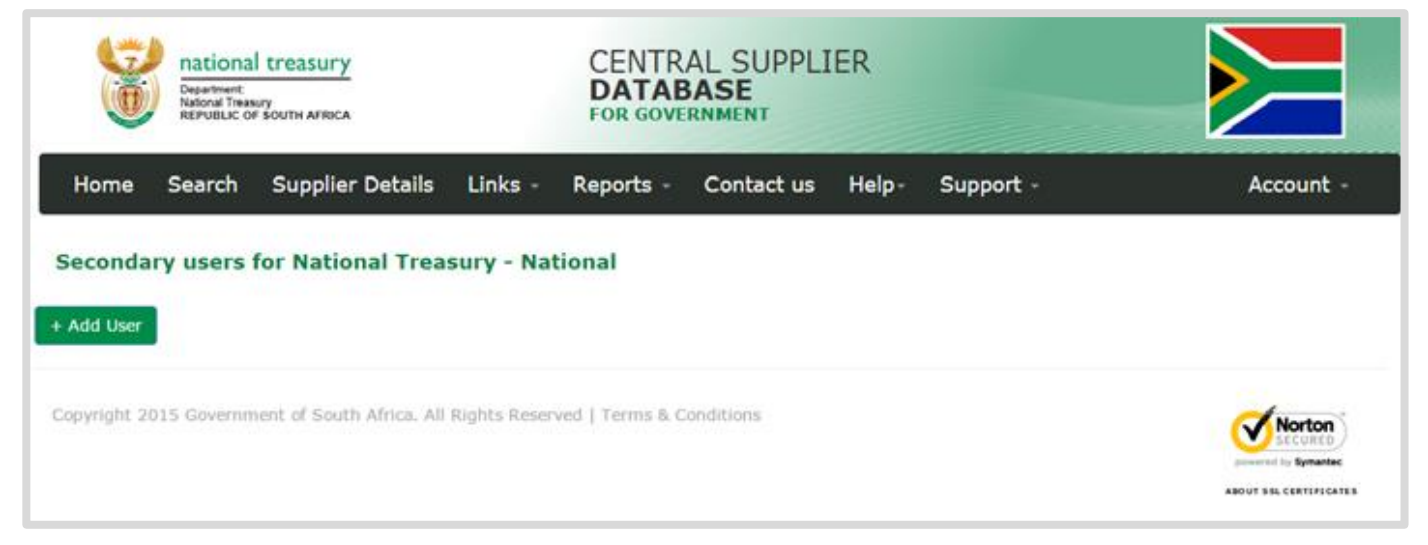

**Figure 9 – Secondary user list**

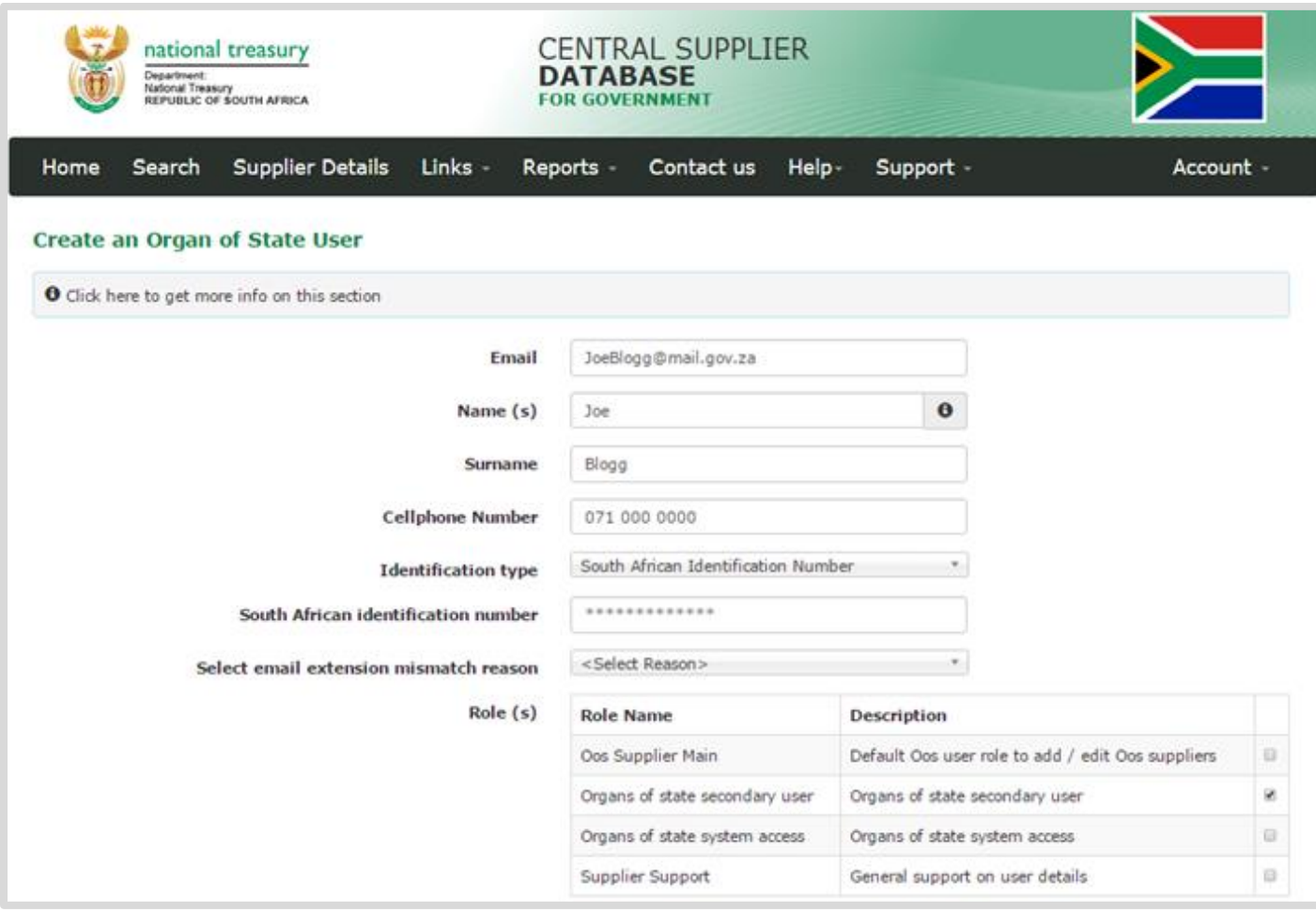

**Figure 10 – Add secondary user**

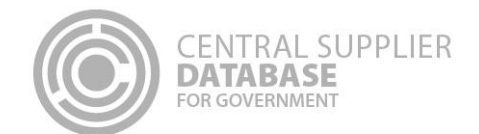

Effective 24 May 2019 Organ of State (OoS) users that were allocated the Supplier Support role would no longer have the ability to view any one-time-pins (OTPs) and that suppliers not receiving their OTPs were required to follow a new process to obtain assistance. The new process was enhanced effective 7 June 2019 by introducing a new role, Support View OTP. This role enables selected authorised OoS users to view the details of an OTP. For this role to be allocated to an OoS user, the [System Account Application Form](http://ocpo.treasury.gov.za/Contact_Us/SystemAccountApplication/OCPO%20System%20Account%20Application%20Form.pdf) needs to be completed with the users details and authorised by the Chief Financial Officer (CFO). The System Account Application Form needs to reflect the official stamp of the OoS and must be accompanied with a copy of the identification document of the person who will be receiving the role. This request should be forwarded to [csd@treasury.gov.za](mailto:csd@treasury.gov.za) by the Primary user of the OoS. The request with supporting documentation will be retained by the CSD team for audit purposes.

OoS should carefully consider to whom they want to allocate the Support View OTP role as this person will have access to sensitive information of a supplier. The person/user with the allocated Support View OTP should also utilise information to his/her disposal with caution. The following steps should be is actioned with caution when engaging with a supplier who has not received their OTP:

- Confirm that you are speaking to the owner of the cell phone. Do this by asking the person to confirm his/her identification number and to answer the security questions associated to the user role;
- If the person was able to correctly respond to the above, obtain a written request from the supplier to acquire the OTP from the OoS. This request must be accompanied with a copy of their identification number; and
- If the request received reflects the email address, identification number and cell phone number matching the details on the General Support User Details, only then quote the OTP that is displayed via the "Get OTP details" function.

The above-mentioned communication between the supplier and the OoS as well as the supporting documentation should be retained by the OoS for audit purposes. It should be noted that CSD also tracks which user has accessed the Get OTP details function for which supplier. This information will be utilised to investigate possible suspicious activities.

- All CSD user are reminded of the terms and conditions they accepted when they registered on CSD. CSD users are committed to protect supplier information and to only utilise the information for OoS procurement purpose. Refer to the following in the Terms & Conditions:
	- $\circ$  2.7.1 A primary institutional user or an authorised institutional user may not disclose the supplier information to any person unless as instructed by an organ of state and only to the extent permitted by law.
	- $\circ$  2.7.4 An organ of state undertakes that the information obtained from the CSD shall be collected, processed and stored in a manner as required by South African law. An organ of state will take all reasonable steps to protect the information submitted by a supplier on the CSD, and will not disclose the information to any person, save for procurement purposes, and also only to the extent permitted or required by law.

### <span id="page-11-0"></span>**10.Search for suppliers**

This section allows the approved CSD primary and secondary users in the Supply Chain Management (SCM) division of an organ of state to search for potential suppliers. The supplier search is driven by four elements – the supplier commodity, delivery location, tax compliant indicator and local address indicator.

To search for a supplier(s), the user needs to action the following steps:

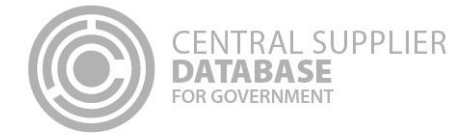

#### **Actions:**

- 1. On the home page, click **Search**
- 2. Enter the commodity you are looking for
	- The supplier **commodity** field has auto-complete capability. When a minimum of three characters is typed in, a popup with a list of options to select from becomes visible. Select a commodity you want to search on. The commodity may be specified at segment, family, class or commodity level.
- 3. Enter the **location** where the supplier will need to provide the goods and/or service.
	- The Delivery location field has auto-complete capability. When a minimum of three characters is typed in, a popup with a list of options to select from becomes visible. Select the location you want to search on. The delivery location may be specified at province, municipality, city or suburb level.
- 4. Use the **Sort by** dropdown to specify which column or field you want your search results to be ordered by.

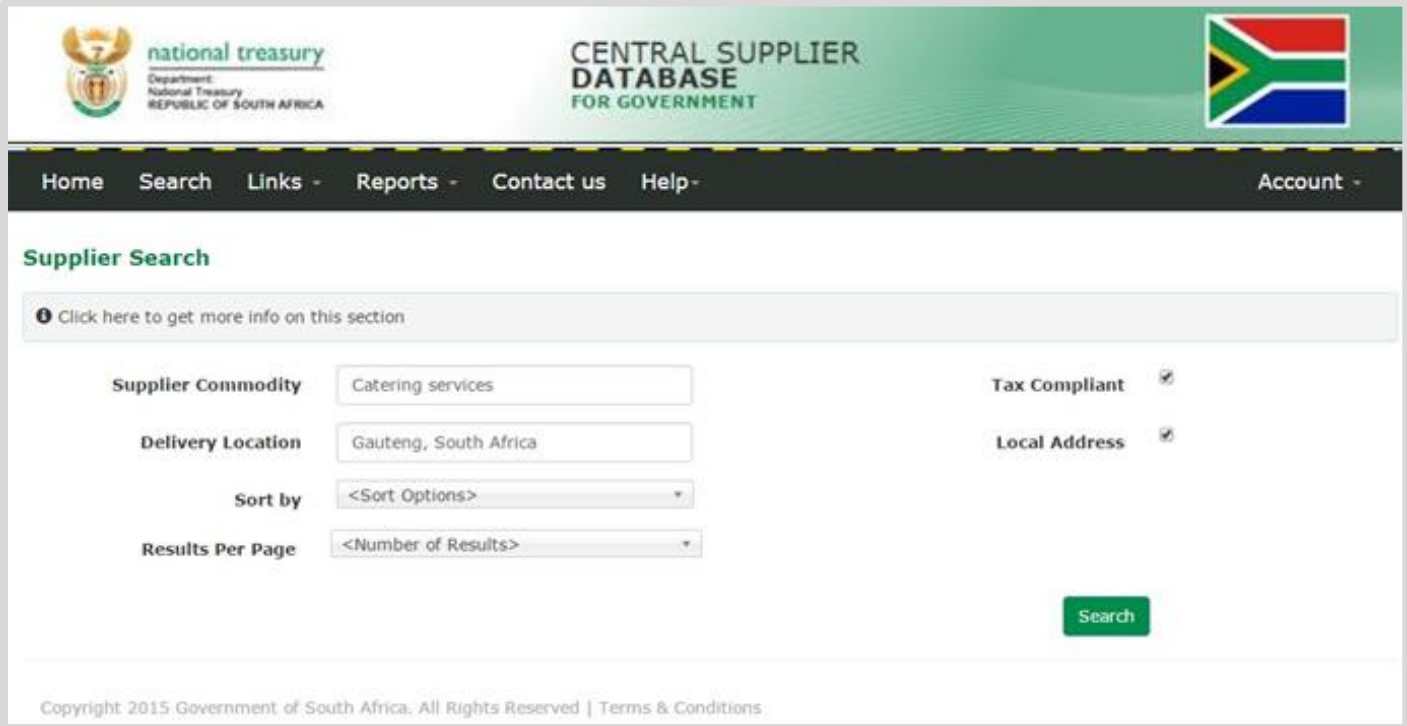

**Figure 11 – Supplier search**

### **10.1. Filtering the search results**

Searching for suppliers using the above fields, might return a wide result set. A maximum of 5000 results is returned and this is randomized with every search. In order to refine the search and reduce the set further, additional filter criteria can be used. The Filters option is separated in two sections namely Commodities and Locations. To refine the search results, action the following steps:

### **Actions:**

1. Click anywhere on the green **Filters** bar to hide/show filter options

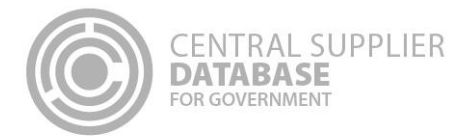

2. Use the search box on Commodities section to search for a commodity. Select commodity/ies from the filtered

- Results. 3. Use the search box on Locations section to search for a location. Select location(s) from the filtered results.
- 4. Click the **Apply** button to refine the search.

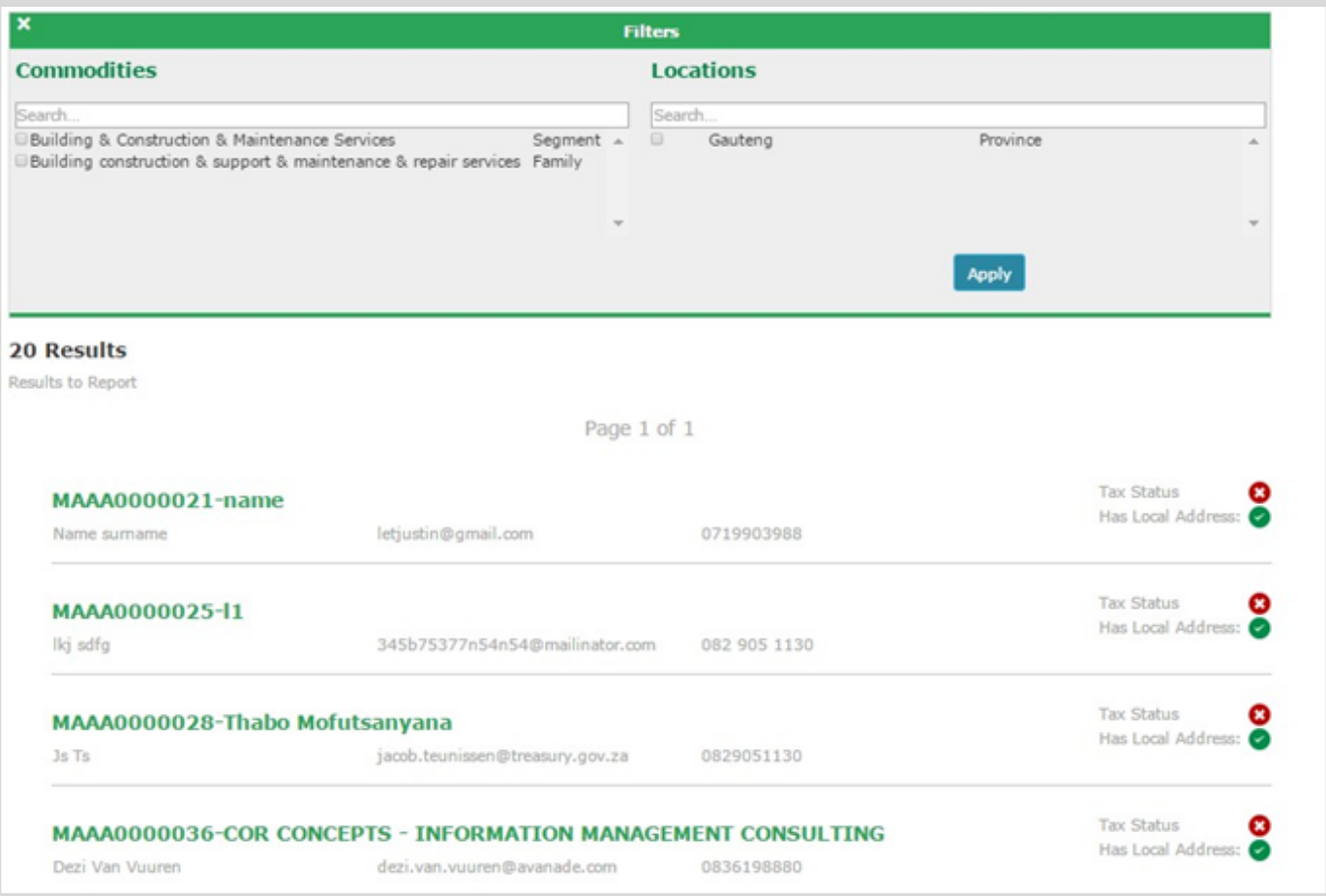

### **Figure 11 – Supplier search results**

### <span id="page-13-0"></span>**11.Am I registered?**

This section outlines how the 'Am I registered?' screen can assist in verifying if a supplier is registered on the Central Supplier Database (CSD). This is indicated by the registration status. A user can search for the registration status of a supplier using some of the information linked to the supplier. If the search value matches one of the CSD supplier records, the search functionality will display all the results.

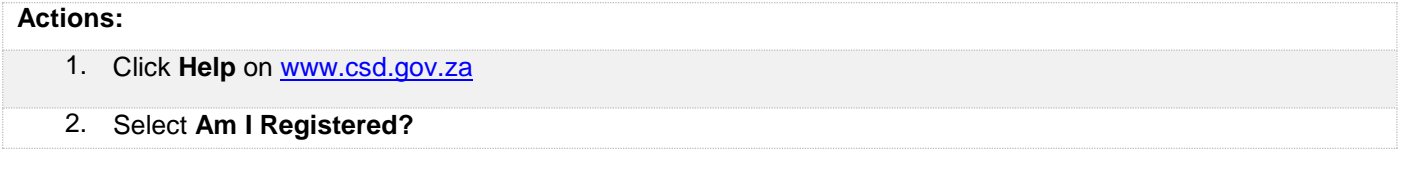

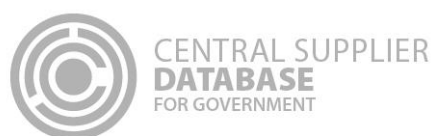

3. Enter a value

Any one of the following can be used to search for a supplier (the full value must be provided, unless stated otherwise):

- Legal name
- Trading name
- Supplier application reference number
- South African identification number
- South African company registration number
- South African trust registration number
- Foreign identification number
- Foreign passport number
- Foreign company registration number
- Foreign trust registration number
- Work permit number
- International securities identification Number

**Partial value for legal name and trading name is allowed** 

- 5. Click on **Search**
- If the search value matches the supplier information on one of the CSD records. This will display the Supplier Number, Legal Name, Trading Name (if relevant), Request Status, Active or not, Reports and Registration Status of the supplier.
- 6. The Request status will be one of two options:
- **Data Converted** indicates that supplier information was migrated from an existing Organ of State (OoS) database into the CSD.
- **Self Registered** indicates that the supplier started the CSD registration process from the beginning.

**The Request status is only displayed before the supplier information is submitted.** 

- 7. The Registration Status is indicated by three icons:
- **Registered** indicates the supplier is successfully registered on the CSD.
- **In progress** indicates the supplier has started the registration process and has not completed it. The user must log into their CSD account, ensure that all the information is complete and click on Submit on the Overview screen.
- **Not registered** indicates the supplier is not registered on the CSD. To register, the user must ensure a CSD account is created. Once created, the user can log into the CSD to complete the supplier information.

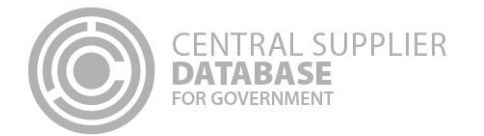

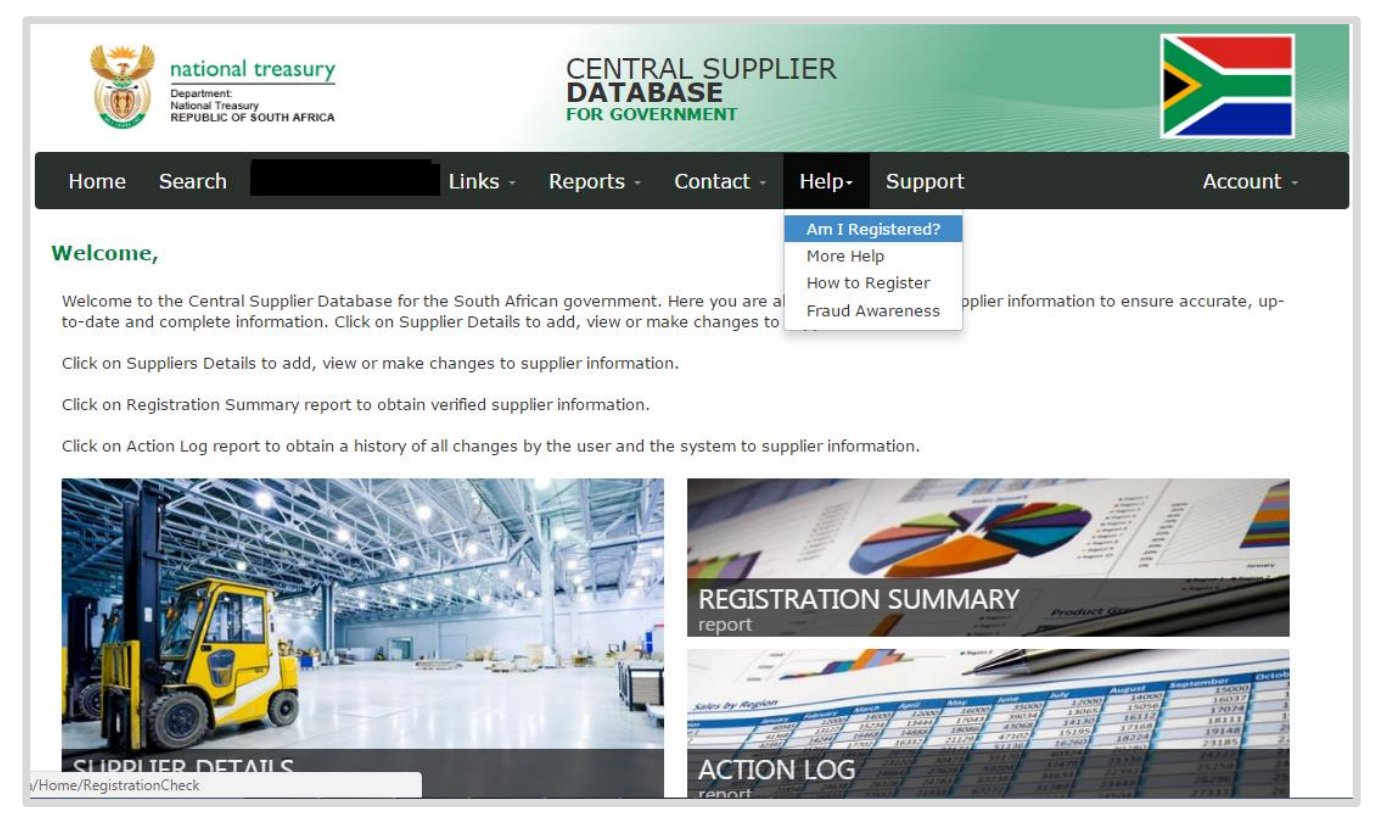

Figure 12 - Help. Am I Registered?

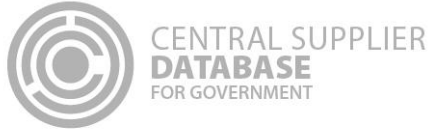

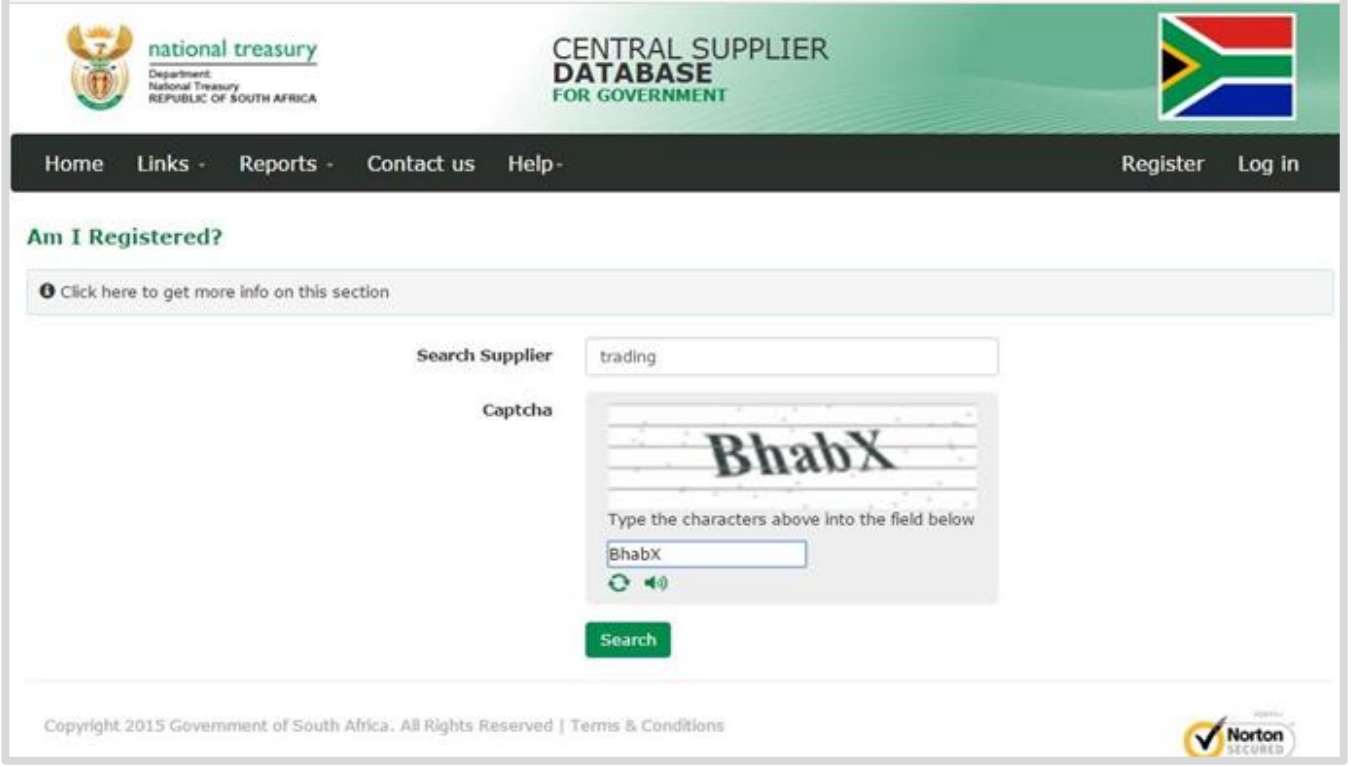

Figure 13 - Capture search value

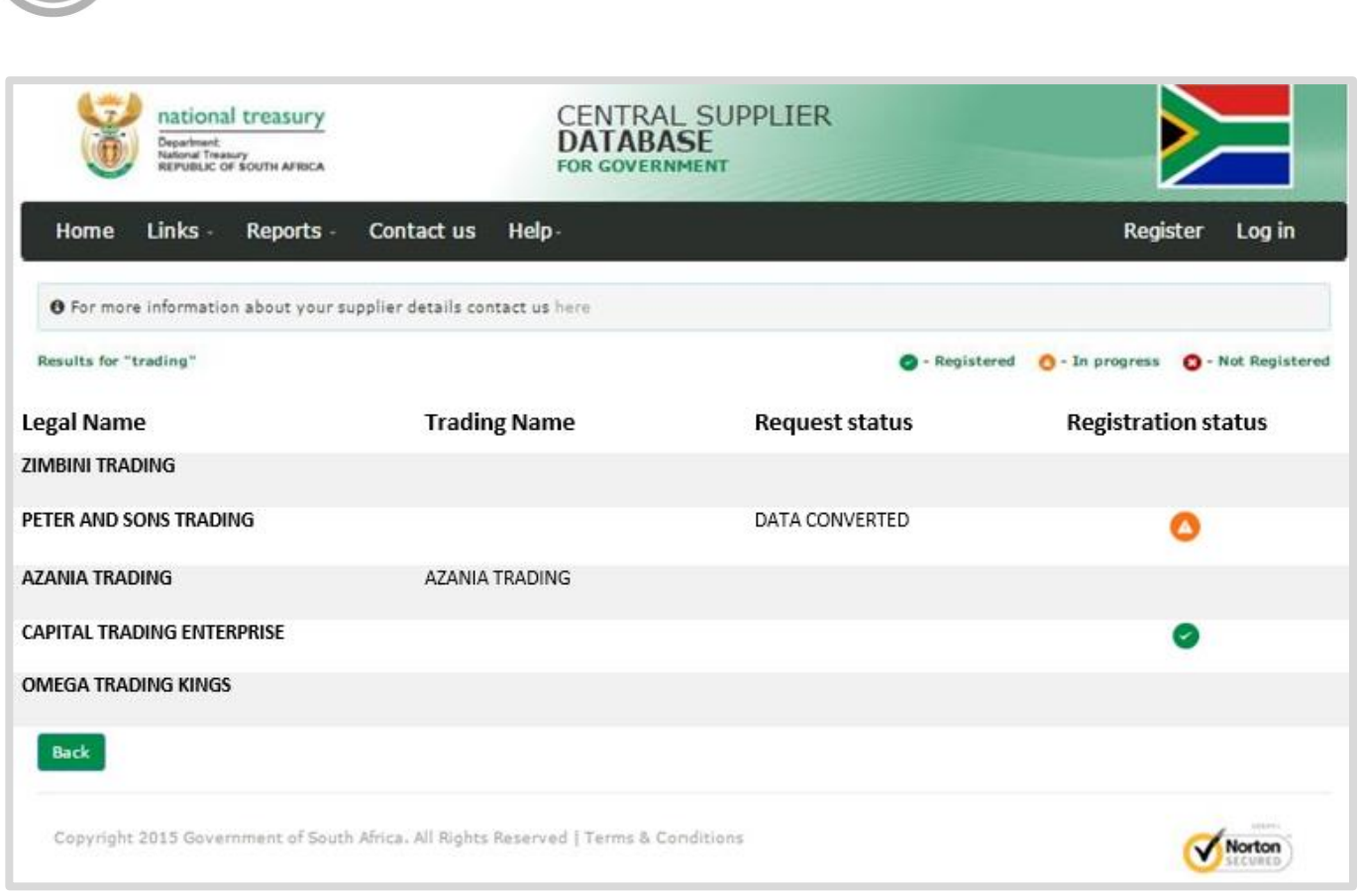

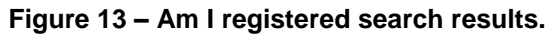

# <span id="page-17-0"></span>**12.Reports**

**ENTRAL SUPPLIER** 

DATARASE

The purpose of the registration report is to provide a summary of supplier information. It only displays the information that has been submitted. It is important to note that Non-South African bank information, Accreditation information and B-BBEE information requires manual verification by the Organ of State. A supplier report will only show sub-sets (e.g. Accreditations etc.) of information applicable to, and completed by the supplier. In order to view supplier information, three reports are available from the search results screen: CSD Registration Report, CSD Registration Summary Report and Supplier List Report.

### **Actions:**

- 1. To obtain the **CSD Registration Report** or **CSD Registration Summary Report,** click on the respective icons next to the supplier record in the search result list.
- 2. To obtain the **Supplier List Report** that contains a list of suppliers that were returned by the search (by commodity and delivery location), click on the **Results to Report** link in the search result list.

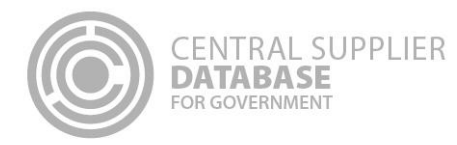

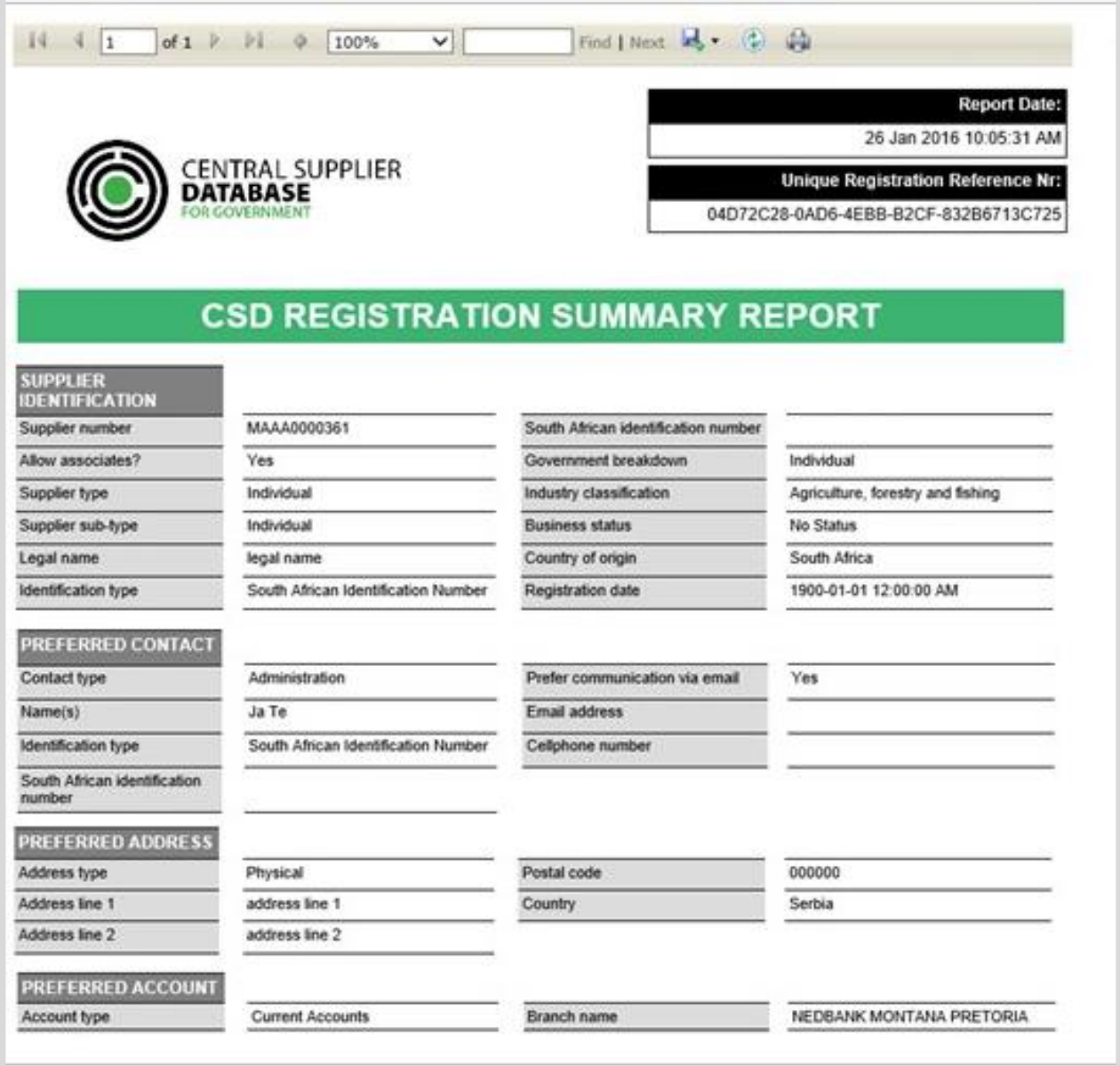

**Figure 14 – Supplier Registration Summary report**

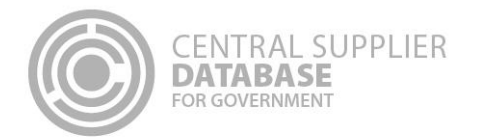

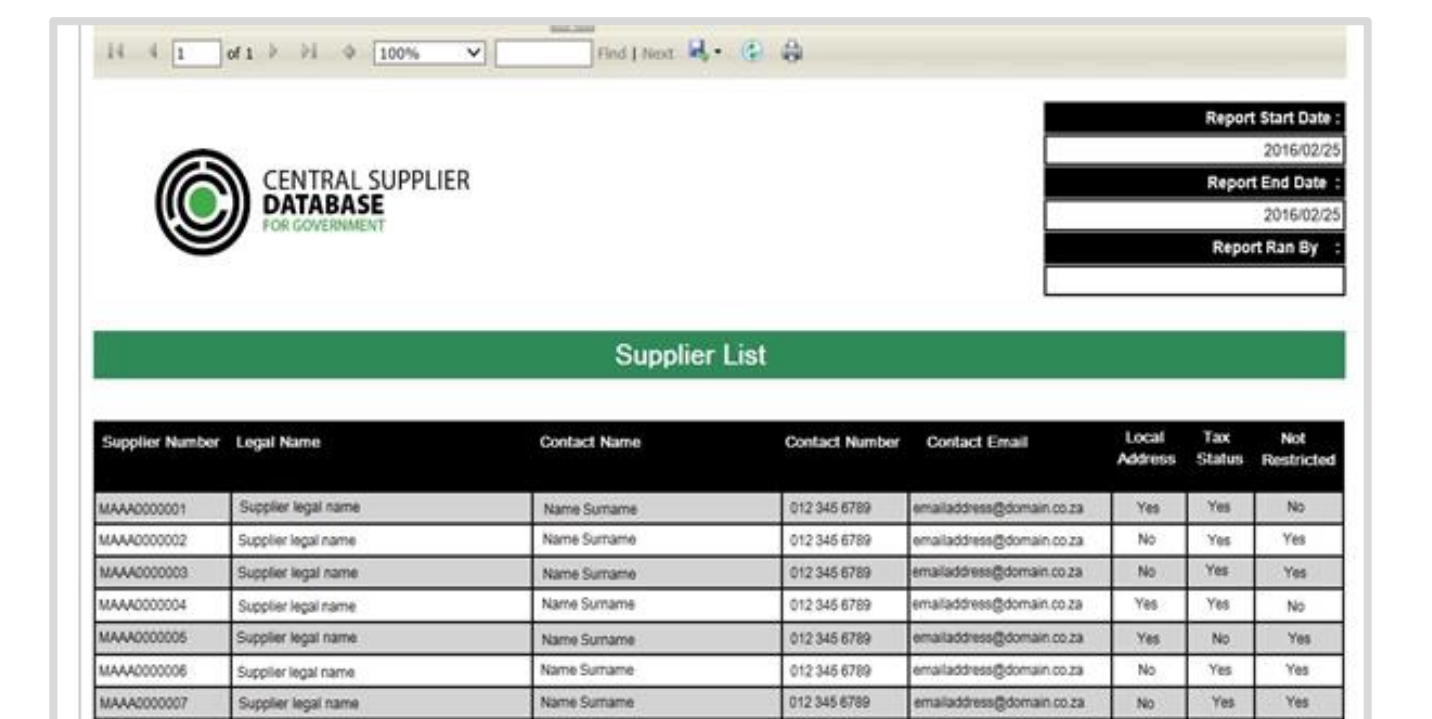

### **Figure 15 – Supplier List report**

### **12.1. Saving reports**

All CSD reports offer the user the ability to export the report to various formats (pdf, excel, csv, html) for further use.

### **Actions:**

- 1. Click the **Save** icon at the top of the report (next to Find and Next)
- 2. Save in the format of choice for further use

### <span id="page-19-0"></span>**13.Contact details**

Contact National Treasury for further clarity on the process on **[business.support@treasury.gov.za](mailto:business.support@treasury.gov.za)**